# Setting up a Gmail account

To create a **Gmail** address, you'll first need to create a **Google account**. Gmail will redirect you to the Google account sign-up page. You'll need to provide some basic information like your **name**, **birth date**, **gender**, and **location**. You will also need to choose a **name** for your new Gmail address. Once you create an account, you'll be able to start adding **contacts** and adjusting your **mail settings**.

To create an account:

- 1. Go to <u>www.gmail.com</u>.
- 2. Click Create account.

|                                              | <mark>Google</mark><br>Sign in          |  |  |  |
|----------------------------------------------|-----------------------------------------|--|--|--|
|                                              |                                         |  |  |  |
| wit                                          | with your Google Account                |  |  |  |
|                                              |                                         |  |  |  |
| Email or phone                               |                                         |  |  |  |
| Forgot email?                                |                                         |  |  |  |
| Not your computer<br><mark>Learn more</mark> | r? Use Guest mode to sign in privately. |  |  |  |
| Create account                               | Next                                    |  |  |  |
|                                              |                                         |  |  |  |

3. The **sign-up** form will appear. Follow the directions by entering the required information.

|                                           | 25 (201)               |
|-------------------------------------------|------------------------|
| First name                                | Last name              |
| Elena                                     | Casarosa               |
| Username                                  |                        |
| ecasarosa3                                | @0                     |
| You can use letters, number<br>Available: | s & periods            |
| casarosae6 elenaca                        | asarosa895 casarosaele |
| Use my current email a                    | ddress instead         |
|                                           |                        |
| Password                                  | Confirm password       |

4. Next, enter your **phone number** to verify your account. Google uses a two-step verification process for your security.

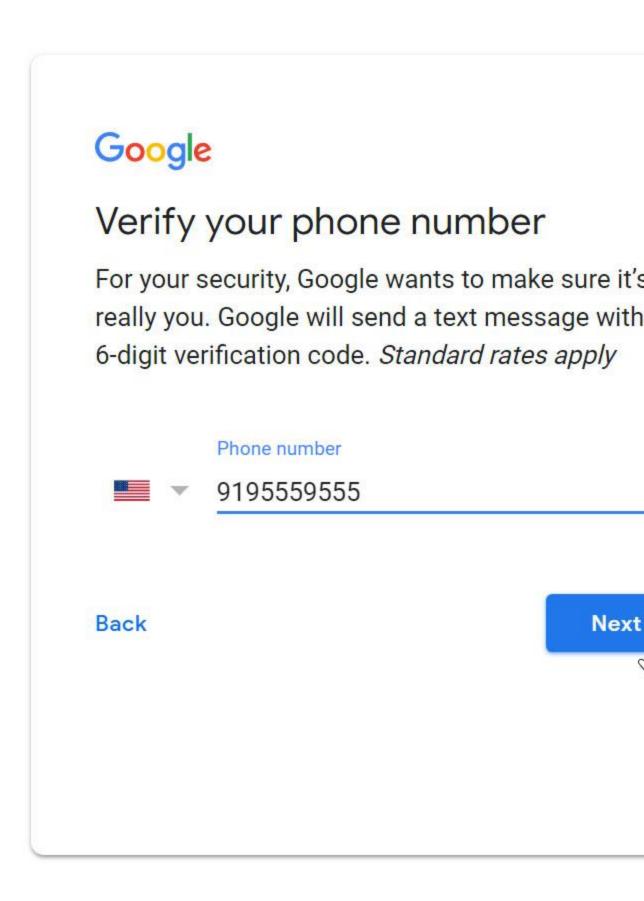

5. You will receive a text message from Google with a **verification code**. **Enter the code** to complete the account verification.

| Verify your          | phone number                                                                                 |
|----------------------|----------------------------------------------------------------------------------------------|
| really you. Google   | Google wants to make sure<br>will send a text message w<br>code. <i>Standard rates apply</i> |
| 9195559555           | 5                                                                                            |
| Enter verification c | ode                                                                                          |
| G- 346205            |                                                                                              |
| Back                 | Call instead Ver                                                                             |

6. Next, you will see a form to enter some of your personal information, like your name and birthday.

## Google

### Elena, welcome to Google

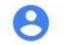

ecasarosa3@gmail.com

Phone number (optional)

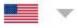

9195559555

We'll use your number for account security. It won't be visible to others.

Recovery email address (optional)

We'll use it to keep your account secure

| Month         | Day | Year |
|---------------|-----|------|
| March         | 02  | 1982 |
| Your birthday |     |      |
| Gender        |     |      |
| Female        |     | -    |

Why we ask for this information

7. Review <u>Google's Terms of Service</u> and <u>Privacy Policy</u>, then click I agree.

### Google

#### **Privacy and Terms**

We also combine this data among our services and across your devices for these purposes. For example, depending on your account settings, we show you ads based on information about your interests, which we can derive from your use of Search and YouTube, and we use data from trillions of search queries to build spell-correction models that we use across all of our services.

#### You're in control

Depending on your account settings, some of this data may be associated with your Google Account and we treat this data as personal information. You can control how we collect and use this data now by clicking "More Options" below. You can always adjust your controls later or withdraw your consent for the future by visiting My Account (myaccount.google.com).

#### MORE OPTIONS V

Cancel

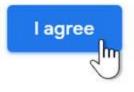

8. Your account will be created.

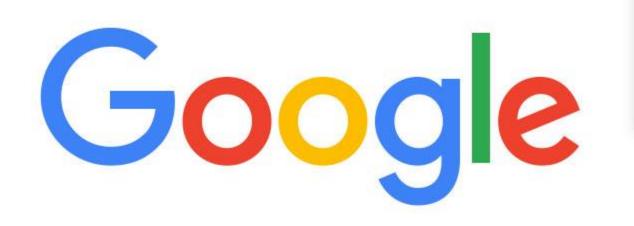

Just like with any online service, it's important to choose a **strong password**—in other words, one that is difficult for someone else to guess. For more information, review our lesson on <u>creating strong</u> <u>passwords</u>.